## **INSTRUKCJA – INTERNETOWA REJESTRACJA KANDYDATA**

## **ZAŁOŻENIE KONTA W IRK**

- 1. Aby zapisać się na studia podyplomowe w UMCS, wejdź na stronę: <https://irk.umcs.pl/pl/home/POD/>
- 2. Kliknij przycisk "Utwórz konto":

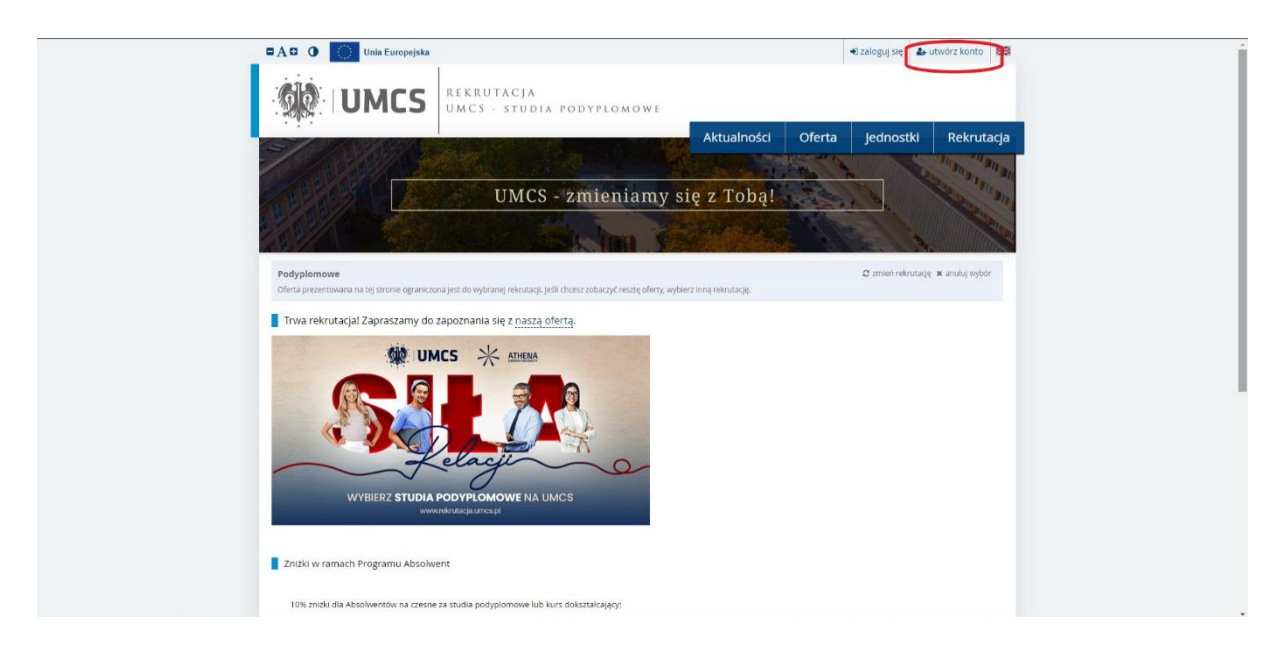

- 3. Zaakceptuj zapoznanie się z klauzulą informacyjną RODO.
- 4. Utwórz konto, podając adres mailowy oraz ustalając hasło.

Hasło musi składać się z minimum 8 znaków, w tym minimum jednego znaku z każdej tych grup: duża litera, mała litera, cyfra, znak specjalny (np. @ ! ^).

- 5. Na podany adres mailowy zostanie wysłany link aktywacyjny.
- 6. Po kliknięciu w link konto stanie się aktywne.

## **UZUPEŁNIANIE DANYCH KANDYDATA**

- 1. Wejdź na stronę IRK i wybierz odnośnik rekrutacji na studia podyplomowe.
- 2. Zaloguj się do IRK.
- 3. Kliknij zakładkę "moje konto".
- 4. Przejdź do zakładki "Formularze osobowe" i uzupełnij:
	- Podstawowe dane osobowe
	- Adres i dane kontaktowe
	- Wykształcenie.

Wgrywanie zdjęcia nie jest obowiązkowe.

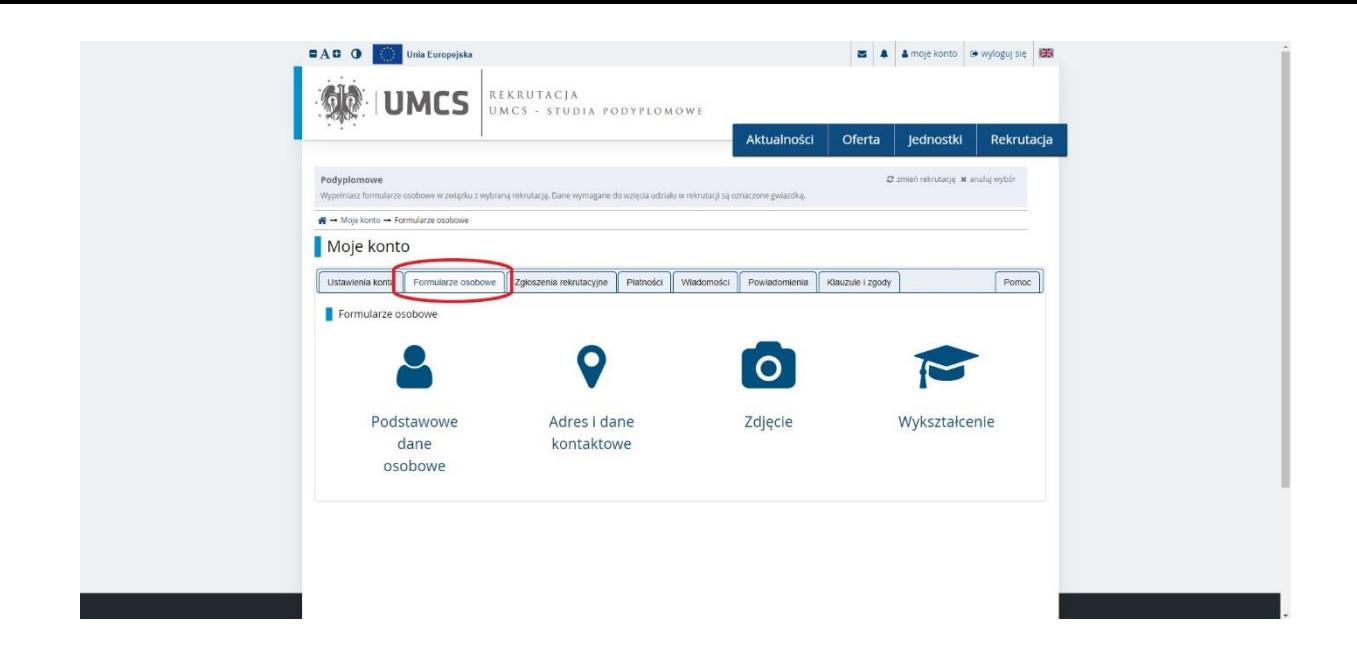

- 5. W zakładce "Wykształcenie":
- Uzupełnij oznaczone czerwoną gwiazdką podstawowe dane dotyczące wykształcenia średniego, a następnie kliknij "Zapisz":

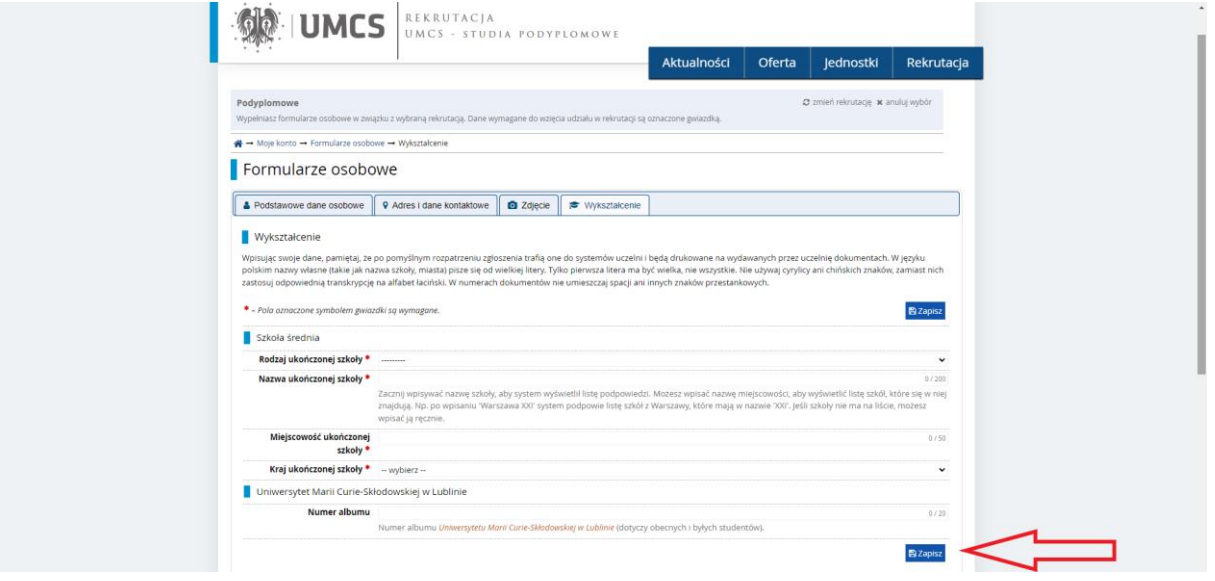

 Przejdź do dodawania wykształcenia wyższego i uzupełnij wszystkie widoczne pola (nie tylko te z gwiazdką).

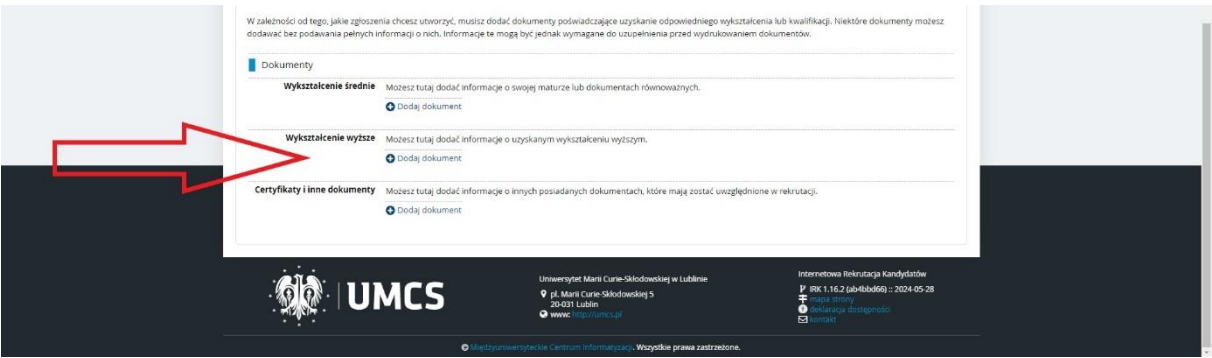

 $\bullet$  Po uzupełnieniu wszystkich pól kliknij "Zapisz"

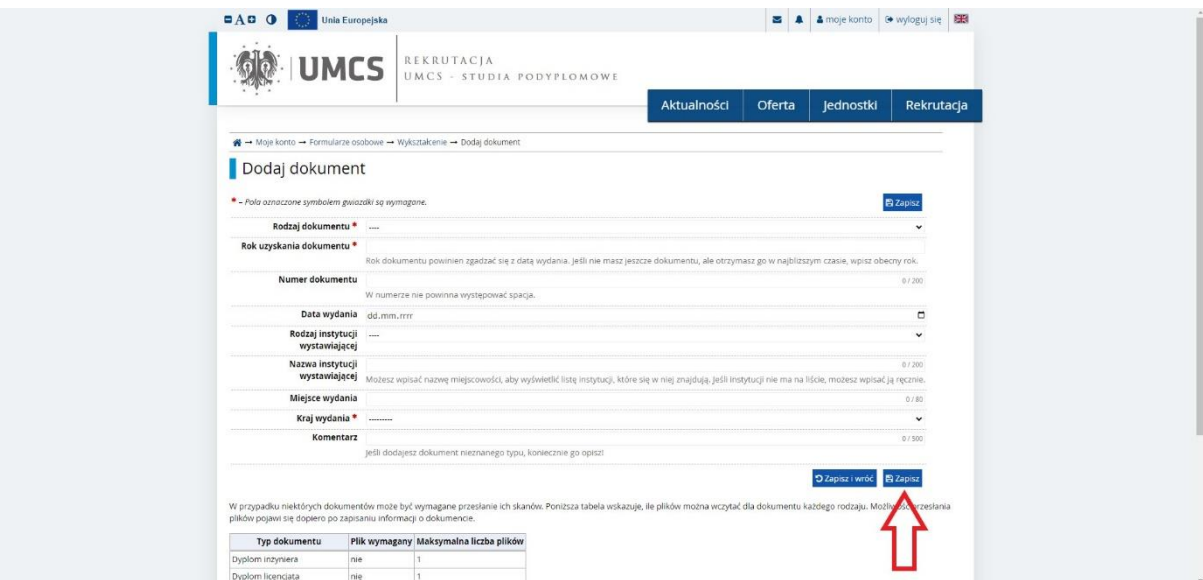

Klikając **"Dodaj plik"** wgraj skan dyplomu:

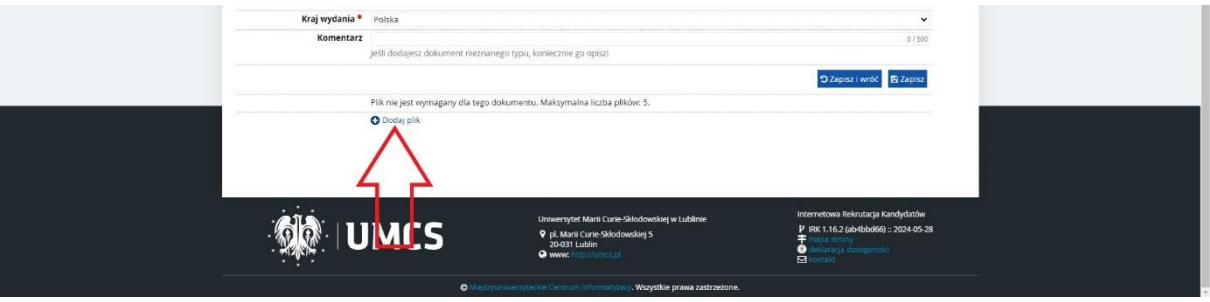

 $\bullet$  Wgraj skan dyplomu, uzupełnij tytuł pliku i zatwierdź przyciskiem "Zapisz i wróć":

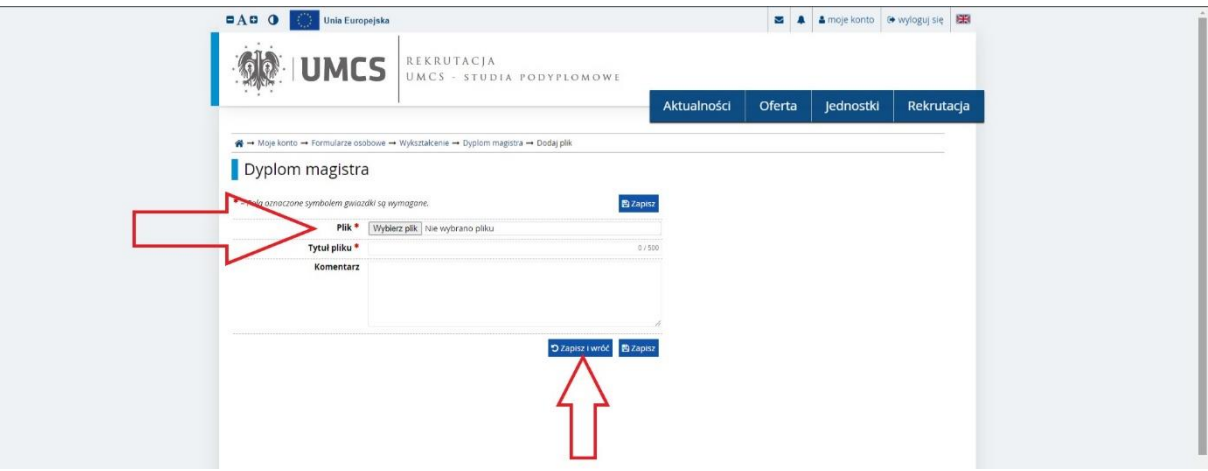

Uzupełnij ocenę z dyplomu w **"Edytuj wyniki egzaminów":**

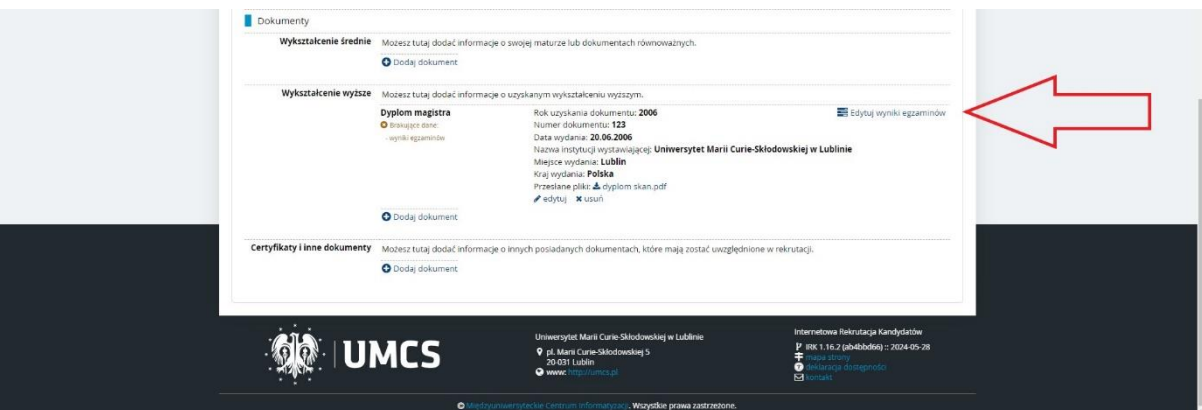

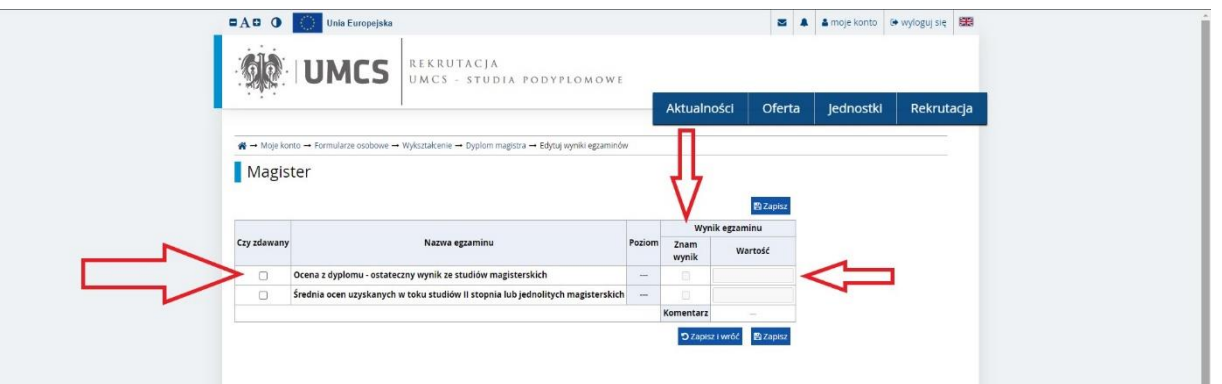

Zatwierdź dane poprzez "Zapisz i wróć".

 W przypadku studiów podyplomowych, na których wymagany jest od kandydata skan suplementu lub innego dokumentu potwierdzającego posiadanie odpowiedniego przygotowania kandydata na studia, np. potwierdzenie posiadania uprawnień pedagogicznych, certyfikat znajomości języka obcego, wybierz "Dodaj dokument":

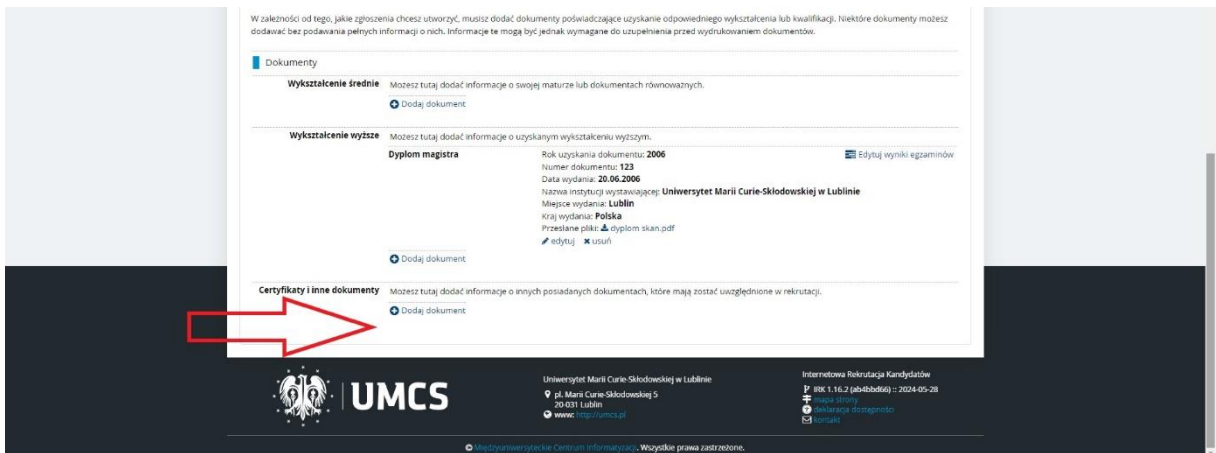

 Uzupełnij wszystkie dane dotyczące załączanych dokumentów. W przypadku wgrywania kilku dokumentów należy wybrać dane jednego z nich. Kliknij **"Zapisz".**

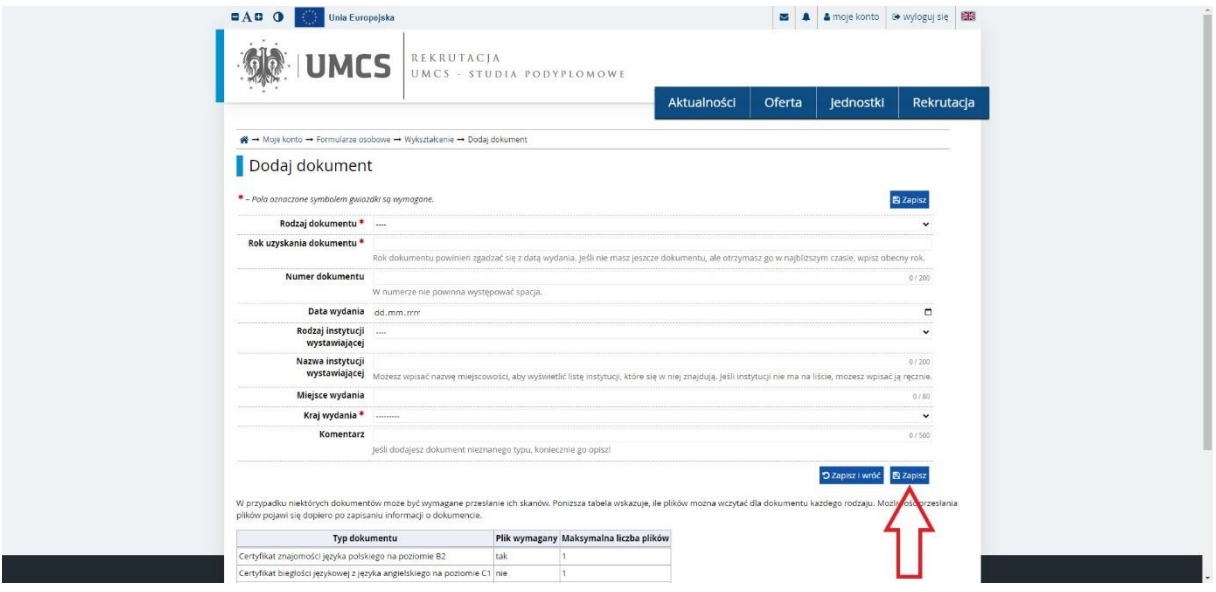

Klikając **"Dodaj plik"** wgraj skany dokumentów:

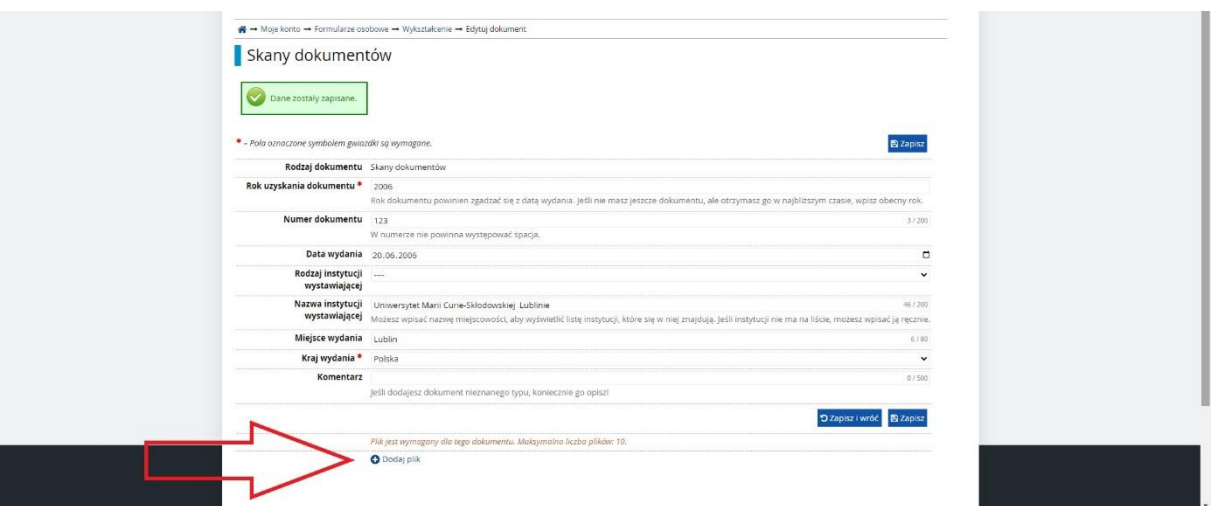

 $\bullet$  Wgraj skany dokumentów, uzupełnij tytuł pliku i zatwierdź przyciskiem "Zapisz i wróć":

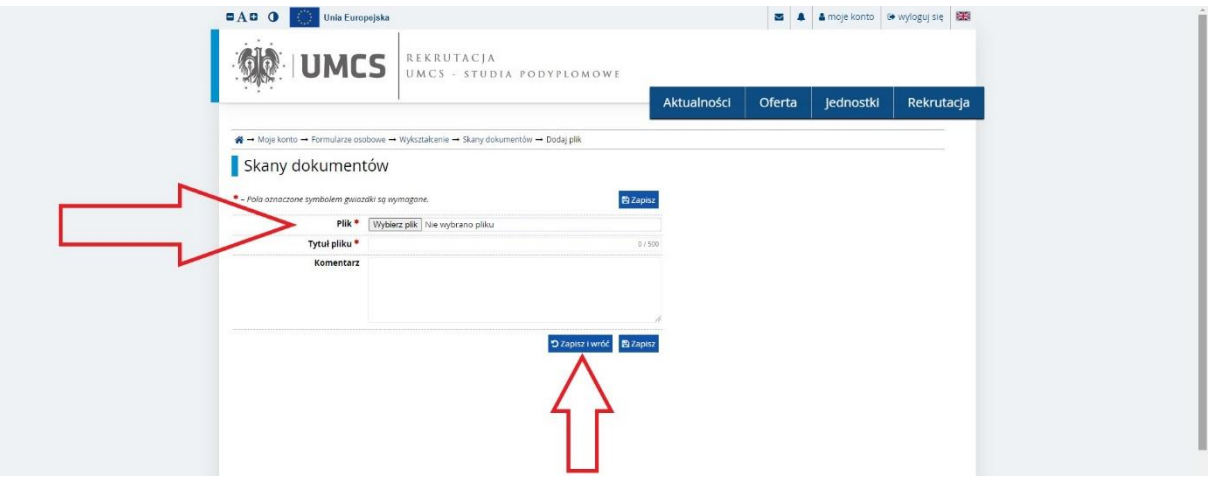

## **REKRUTACJA NA STUDIA PODYPLOMOWE**

1. Przejdź do zakładki "Oferta":

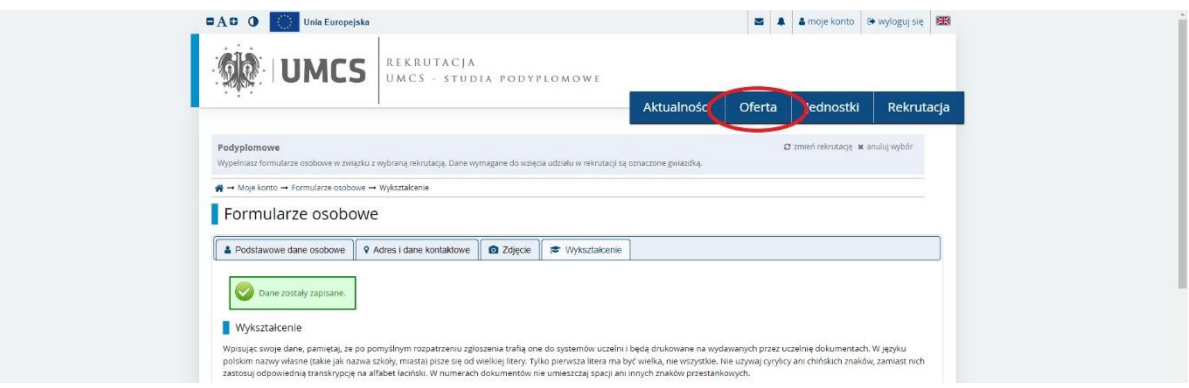

2. Wybierz kierunek studiów i kliknij "Zapisz się":

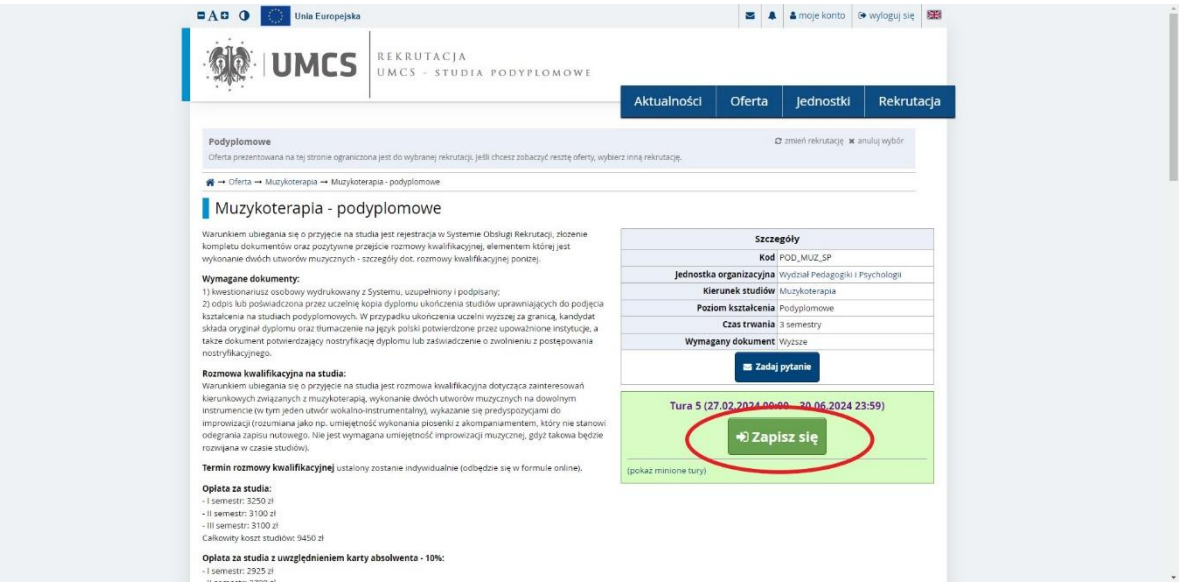

3. Utworzy się nowe zgłoszenie rekrutacyjne, wskaż dokument uprawniający do podjęcia studiów (dyplom) i kliknij "Kontynuuj".

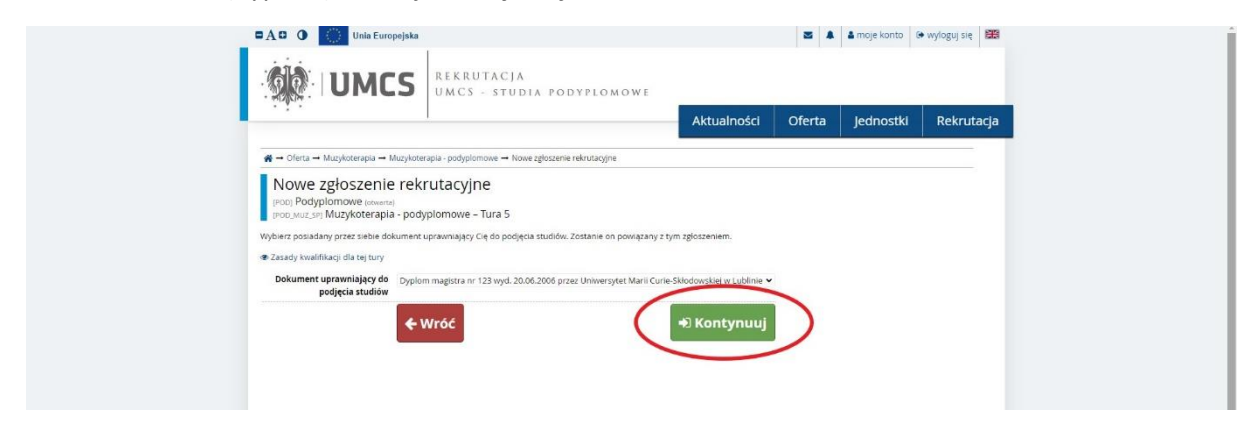

4. Uzupełnij informacje dotyczące karty absolwenta i kliknij "Kontynuuj".

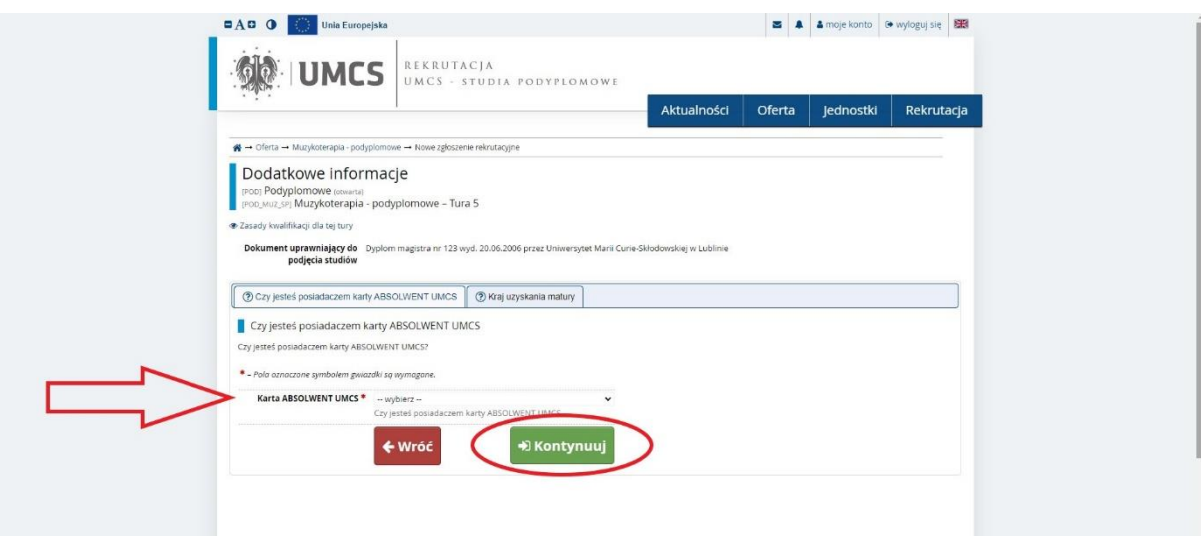

5. Uzupełnij dane dotyczące kraju uzyskania matury i kliknij "Kontynuuj":

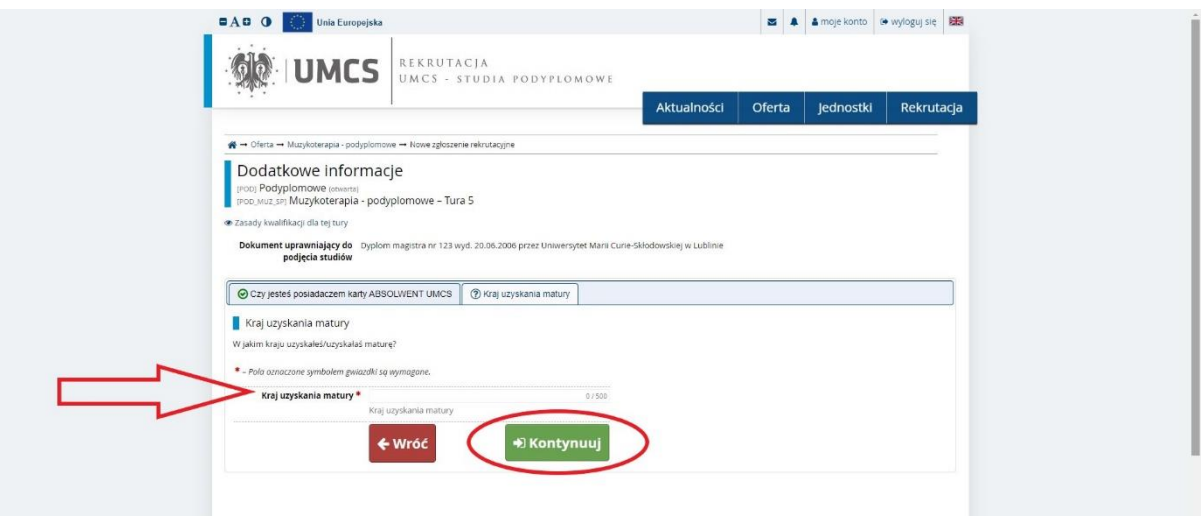

6. Rekrutacja została zakończona pomyślnie! Zapis na studia widoczny jest w zakładce **"Zgłoszenia rekrutacyjne".**

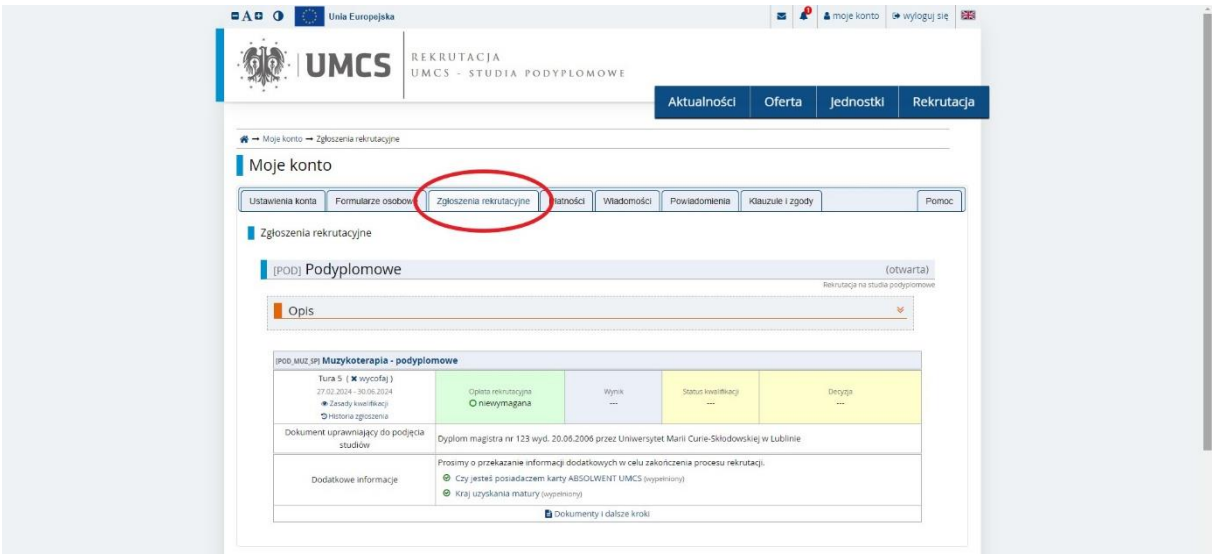